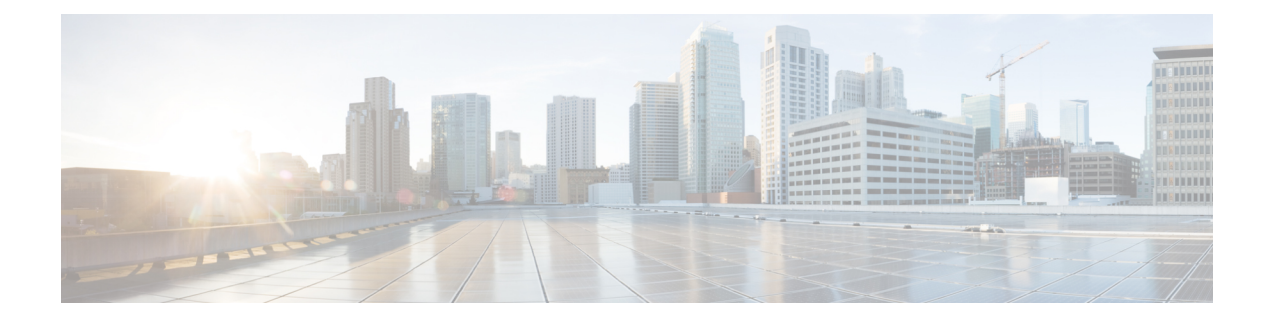

# 平台

- 自定义嵌入式选项卡, 第1页
- 在 Chromebook 中配置 Cisco Jabber Android 版本, 第11页
- Cisco Jabber 移动应用程序升级, 第12页

# 自定义嵌入式选项卡

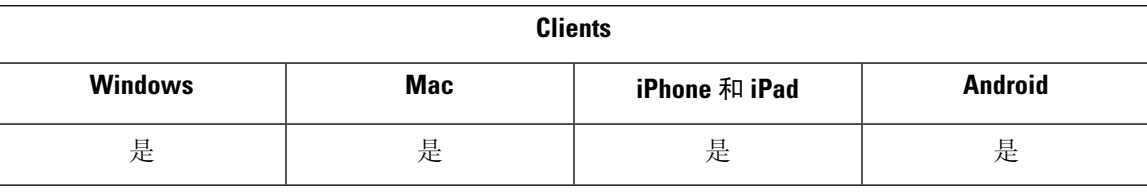

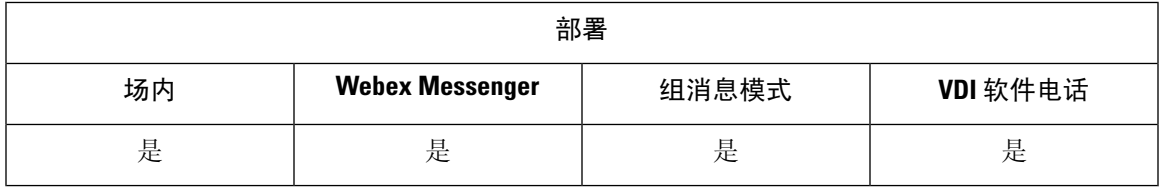

自定义嵌入式选项卡在客户端界面中显示 HTML 内容。 您可以为 Cisco Jabber 创建自定义嵌入式选 项卡定义。 现在,您可以通过编程方式将自定义选项卡调整为使用当前的客户端主题。

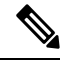

注释

- Jabber 嵌入式浏览器不支持通过启用 SSO 的网页与弹出窗口共享 cookie。 弹出窗口中的内容可 能无法加载。
	- 为远程Jabber客户端需要访问的任何企业内部Web服务配置HTTP服务器允许列表(白名单)。 有关详细信息,请参阅《*Mobile and Remote Access Through Cisco Expressway* 部署指南》。

## 自定义嵌入式选项卡定义

您可以使用jabber-config.xml文件配置自定义嵌入式选项卡。以下XML代码段显示自定义选 项卡定义的结构:

```
<jabber-plugin-config>
 <browser-plugin>
  <page refresh="" preload="" internal="">
   <tooltip></tooltip>
   <icon></icon>
   \langle \texttt{url} \rangle</page>
 </browser-plugin>
</jabber-plugin-config>
```
Cisco Jabber Windows 版本使用 Chromium 嵌入式框架在自定义嵌入式选项卡上显示内容。

Cisco Jabber Mac 版本使用 Safari WebKit 渲染引擎来显示嵌入式选项卡的内容。

下表说明了用于自定义嵌入式选项卡定义的参数:

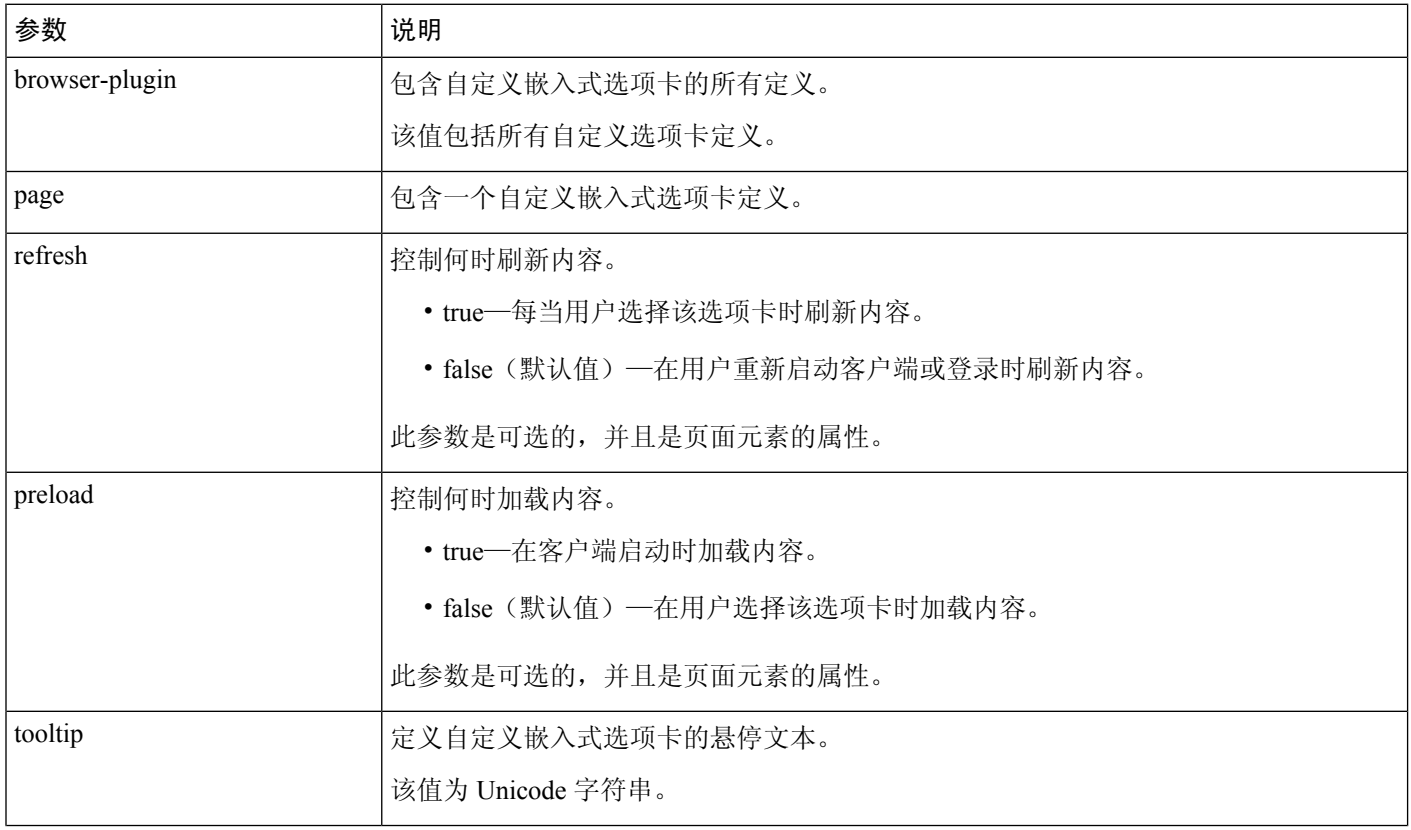

 $\mathbf I$ 

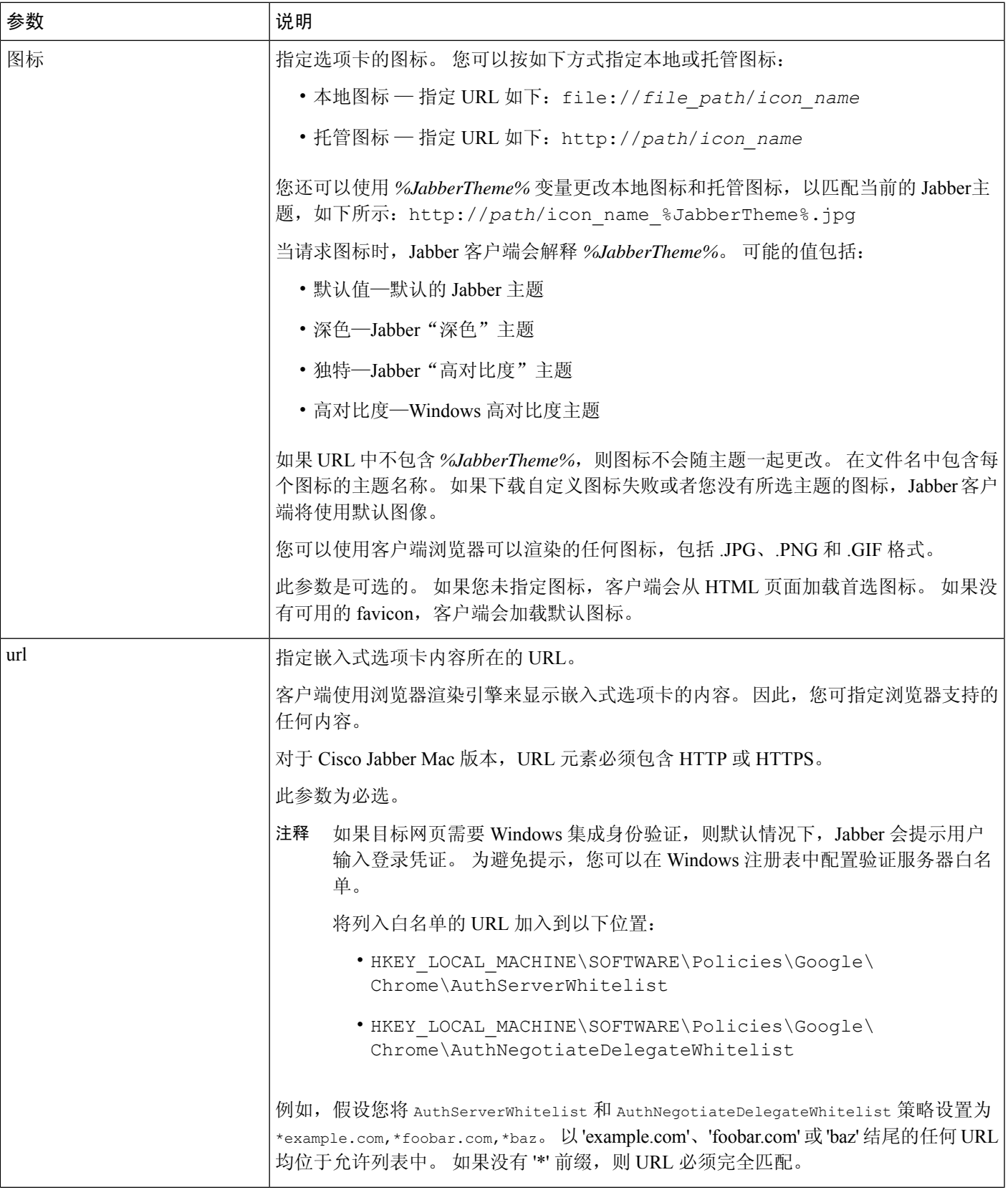

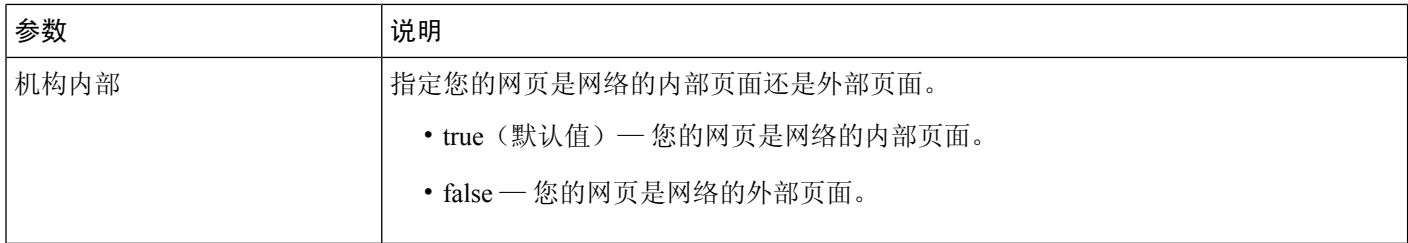

### 用户自定义选项卡

您可以允许用户通过客户端用户界面指定自定义嵌入式选项卡的选项卡名称和URL。用户无法为自 定义嵌入式选项卡设置其他参数。

平台

将 AllowUserCustomTabs 设置为 **true**, 然后用户才能自定义其选项卡:

```
<Options>
 <AllowUserCustomTabs>true</AllowUserCustomTabs>
</Options>
```
注释 AllowUserCustomTabs 的默认值为 **true**。

## 自定义图标

为取得最佳效果,您的自定义图标应该符合以下原则:

- 尺寸: 20 x 20 像素
- 透明背景
- PNG 文件格式

您可以包含不同版本的图标,以匹配特定的主题。 有关详细信息,请参阅 icon 参数的说明。

### 从自定义选项卡聊天和呼叫

您可以使用协议处理机从自定义嵌入式选项卡启动聊天和呼叫。 确保自定义嵌入式选项卡为 HTML 页面。

使用 XMPP: 或 IM: 协议处理程序启动聊天。 使用 TEL: 协议处理程序启动音频和视频呼叫。

## 用户 **ID** 令牌

**4**

您可以指定 \${UserID} 令牌作为 url 参数值的一部分。 用户登录时,客户端会将 \${UserID} 令牌 替换为已登录用户的用户名。

您还可以在查询字符串中指定 \${UserID} 令牌;例如, www.cisco.com/mywebapp.op?url=\${UserID}。 提示

- 以下是如何使用 \${UserID} 令牌的示例:
- **1.** 您可以在自定义嵌入式选项卡中指定以下内容: <url>www.cisco.com/\${UserID}/profile</url>
- **2.** Mary Smith 登录。她的用户名是 msmith。
- 3. 客户端会将 \${UserID} 令牌替换为 Mary 的用户名, 如下所示: <url>www.cisco.com/msmith/profile</url>

### **JavaScript** 通知

您可以使用自定义嵌入式选项卡中的 JavaScript 通知。 Jabber 提供了 JavaScript 通知的方法。 本指南 中未描述如何将 JavaScript 通知用于异步服务器调用和其他自定义实施。有关详细信息,请参阅您 的 JavaScript 文档。

### Ú

 $\mathcal{Q}$ 

Apple 更换了他们的 WebView 对象。 现在,您必须在 Windows 和 Mac 上使用不同的方法。 有关详 细信息,请参阅示例 JavaScript 部分。 重要事项

#### 通知方法

客户端包括为 JavaScript 通知提供这些方法的界面:

- SetNotificationBadge—您可以在JavaScript中从客户端调用此方法。此方法使用可以具有任意以 下值的字符串值:
	- 空—空值会删除任何现有的通知标志。
	- 数字 1 到 999
	- 两位字母数字组合,例如 A1
- onPageSelected()—当用户选择自定义嵌入式选项卡时,客户端会调用此方法。
- onPageDeselected()—当用户选择另一个选项卡时,客户端会调用此方法。

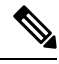

注释 不适用于 Jabber iPhone 和 iPad 版本

• onHubResized()—当用户调整客户端中央窗口大小或移动窗口时,客户端会调用此方法。

- onHubActivated()—客户端中央窗口激活后,客户端会调用此方法。
- onHubDeActivated()—客户端中央窗口停用后,客户端会调用此方法。

#### 订阅自定义选项卡中的在线状态

您可以使用这些 JavaScript 方法订阅联系人的在线状态,并从客户端接收在线状态更新:

- SubscribePresence()—使用用户的 IM 地址为此方法指定字符串值。
- OnPresenceStateChanged—此方法使用户能够基于联系人的在线状态从客户端接收更新。您可以 指定以下值之一作为字符串:
	- IM 地址
	- 基本在线状态(有空、离开、离线、免打扰)
	- 多样的在线状态(会议中、呼叫中或自定义在线状态)

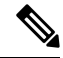

- 注释
- 对于不在联系人列表中的人员的订阅将在 68 分钟后过期。 订阅过期后,必须重订才能查看其 在线状态数据。
	- Jabber iPad 和 iPhone 版本仅支持 OnPresenceStateChanged。

#### 在自定义选项卡中获取区域设置信息

您可以使用这些 JavaScript 方法从客户端检索联系人的当前区域设置信息:

- GetUserLocale()—此方法使用户能够从客户端请求区域设置信息。
- OnLocaleInfoAvailable—此方法使用户能够从客户端接收区域设置信息。 您可以使用包含客户 端区域设置信息的字符串值。

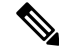

注释 Jabber iPad 和 iPhone 版本仅支持 OnLocaleInfoAvailable。

#### 调整自定义选项卡以匹配客户端主题

您可以使用这些 JavaScript 方法返回当前客户端主题:

- QueryCurrentTheme()—您可以通过此方法获取当前的 Jabber 主题。
- OnThemeChanged(*theme*)—当 Jabber 中的主题更改时,此方法将被动接收新主题。

主题的可能值包括:

• 默认值—默认的 Jabber 主题

**6**

平台

- •深色-Jabber"深色"主题
- 独特-Jabber "高对比度"主题
- 高对比度—Windows 高对比度主题

#### **Cisco Jabber Windows** 版本的 **JavaScript** 示例

此示例显示了一个 HTML 页面,该页面使用 JavaScript 来显示可输入数字 1-999 的表单:

```
<html>
  <head>
      <script type="text/javascript">
         function OnPresenceStateChanged(jid, basicPresence, localizedPresence)
         {
            var cell = document.getElementById(jid);
           cell.innerText = basicPresence.concat(", ",localizedPresence);
         }
         function GetUserLocale()
         {
           window.external.GetUserLocale();
         }
        function SubscribePresence()
         {
           window.external.SubscribePresence('johndoe@example.com');
         }
         function OnLocaleInfoAvailable(currentLocale)
         {
           var cell = document.getElementById("JabberLocale");
           cell.innerText = currentLocale;
         }
         function onHubActivated()
         {
           var cell = document.getElementById("hubActive");
           cell.innerText = "TRUE";
         }
         function onHubDeActivated()
         {
           var cell = document.getElementById("hubActive");
           cell.innerText = "FALSE";
         }
         function onHubResized()
         {
           alert("Hub Resized or Moved");
         }
         function OnLoadMethods()
         {
           SubscribePresence();
           GetUserLocale();
         }
      </script>
   </head>
```
<body onload="OnLoadMethods()">

```
平台
```

```
<table>
      <tr<td>John Doe</td>
          <td id="johndoe@example.com">unknown</td>
      \langletr>
   </table>
   \langletable\rangle<tr>
          <td>Jabber Locale: </td>
          <td id="JabberLocale">Null</td>
       \langle/tr>
      <tr>
          <td>Hub Activated: </td>
          <td id="hubActive">---</td>
      \langle/tr>
   </table>
</body>
```
 $\langle$ /html>

要测试此示例 JavaScript 表格, 请将上面的示例复制到 HTML 页面中, 然后将此页面指定为自定义 嵌入式选项卡。

#### **Jabber Mac** 版本的 **JavaScript** 示例

Apple弃用了以前的Jabber版本所使用的NSWebView。替代的WKWebView不支持window.external。 对于Mac上的自定义嵌入式标签页,请将window.external 替换为window.webkit.messageHandlers。

下面是新方法的示例。

```
<h+ml><h3>
    Jabber MAC
</h3>
<div style="padding: 10px;">
 <label title="" id="themestring"></label>
 <button onclick="QueryCurrentThemeAction()">QueryCurrentTheme Action</button>
 <button onclick="SetNotificationBadgeAction()">SetNotificationBadge Action</button>
 <button onclick="GetUserLocaleAction()">GetUserLocale Action</button>
 <label title="" id="UserLocal"></label>
<button onclick="SubscribePresenceAction()">SubscribePresence Action</button>
<label title="" id="Presence"></label>
\langlediv><script>
function OnThemeChanged(themeString) {
var themeLabel = document.getElementById('themestring')
themeLabel.innerHTML = themeString
}
function OnLocaleInfoAvailable(userLocal) {
var localUserLabel = document.getElementById('UserLocal');
localUserLabel.innerHTML = userLocal;
}
function QueryCurrentThemeAction() {
var themeDiv = document.getElementById('MyTheme');
 themeDiv.style.backgroundColor = 'green';
 window.webkit.messageHandlers.QueryCurrentTheme.postMessage(null);
}
function SetNotificationBadgeAction() {
```

```
window.webkit.messageHandlers.SetNotificationBadge.postMessage(40);
}
function GetUserLocaleAction() {
window.webkit.messageHandlers.GetUserLocale.postMessage(null);
}
function SubscribePresenceAction() {
window.webkit.messageHandlers.SubscribePresence.postMessage('quxie@hz.jabberqa.cisco.com');
}
function OnPresenceStateChanged(contactUri, presenceState, localizedPresenceString) {
var Label = document.getElementById('Presence');
Label.innerHTML = contactUri + presenceState + localizedPresenceString;
}
</script>
</html>
```
### 在自定义选项卡中显示呼叫事件

{

}

您可以使用以下 JavaScript 函数在自定义选项卡中显示呼叫事件:

OnTelephonyConversationStateChanged — 电话服务中的 API 使客户端能够在自定义嵌入式选项卡中 显示呼叫事件。 自定义选项卡可以实施 OnTelephonyConversationStateChanged JavaScript 功能。 每当电话对话状态发生变化时,客户端都会调用此函数。 该函数接受客户端解析的 JSON 字 符串以获取呼叫事件。

以下代码段显示容纳呼叫事件的 JSON:

```
"conversationId": string,
"acceptanceState": "Pending" | "Accepted| | "Rejected",
"state": "Started" | "Ending" | "Ended",
"callType": "Missed" | "Placed" | "Received" | "Passive" | "Unknown",
"remoteParticipants": [{participant1}, {participant2}, …, {participantN}],
"localParticipant": {
}
```
JSON 中的每个参与者对象均可具有以下属性:

```
{
      "voiceMediaDisplayName": "<displayName>",
     "voiceMediaNumber": "<phoneNumber>",
     "translatedNumber": "<phoneNumber>",
      "voiceMediaPhoneType": "Business" | "Home" | "Mobile" | "Other" | "Unknown",
      "voiceMediaState": "Active" | "Inactive" | "Pending" | "Passive" | "Unknown",
}
```
以下是此函数在自定义嵌入式选项卡中的示例实施。 此示例获取 state 和 acceptanceState 属 性的值,并在自定义选项卡中显示这些值。

```
function OnTelephonyConversationStateChanged(json) {
     console.log("OnTelephonyConversationStateChanged");
     try {
       var conversation = JSON.parse(json);
       console.log("conversation id=" + conversation.conversationId);
       console.log("conversation state=" + conversation.state);
       console.log("conversation acceptanceState=" + conversation.acceptanceState);
       console.log("conversation callType=" + conversation.callType);
```

```
}
     catch(e) {
       console.log("cannot parse conversation:" + e.message);
      }
    }
以下是此函数的示例实施,其中包含所有可能的字段:
function OnTelephonyConversationStateChanged(json) {
     console.log("OnTelephonyConversationStateChanged");
     try {
        var conversation = JSON.parse(json);
        console.log("conversation state=" + conversation.state);
        console.log("conversation acceptanceState=" + conversation.acceptanceState);
        console.log("conversation callType=" + conversation.callType);
        for (var i=0; i<conversation.remoteParticipants.length; i++) {
          console.log("conversation remoteParticipants[" + i + "]=");
          console.log("voiceMediaDisplayName=" +
conversation.remoteParticipants[i].voiceMediaDisplayName);
          console.log("voiceMediaNumber=" +
conversation.remoteParticipants[i].voiceMediaNumber);
          console.log("translatedNumber=" +
conversation.remoteParticipants[i].translatedNumber);
         console.log("voiceMediaPhoneType=" +
conversation.remoteParticipants[i].voiceMediaPhoneType);
         console.log("voiceMediaState=" +
conversation.remoteParticipants[i].voiceMediaState);
        }
       console.log("conversation localParticipant=");
       console.log(" voiceMediaDisplayName=" +
conversation.localParticipant.voiceMediaDisplayName);
       console.log(" voiceMediaNumber=" + conversation.localParticipant.voiceMediaNumber);
       console.log(" translatedNumber=" + conversation.localParticipant.translatedNumber);
       console.log(" voiceMediaPhoneType=" +
conversation.localParticipant.voiceMediaPhoneType);
       console.log(" voiceMediaState=" + conversation.localParticipant.voiceMediaState);
      }
     catch(e) {
       console.log("cannot parse conversation:" + e.message);
      }
    }
```
### 自定义嵌入式选项卡示例

以下是具有一个嵌入式选项卡的配置文件的示例:

```
<?xml version="1.0" encoding="utf-8"?>
<config version="1.0">
 <Client>
 <jabber-plugin-config>
   <browser-plugin>
     <page refresh ="true" preload="true">
     <tooltip>Cisco</tooltip>
    <icon>https://www.cisco.com/web/fw/i/logo.gif</icon>
    <url>https://www.cisco.com</url>
    </page>
   </browser-plugin>
 </jabber-plugin-config>
 </Client>
</config>
```
# 在 **Chromebook** 中配置 **Cisco Jabber Android** 版本

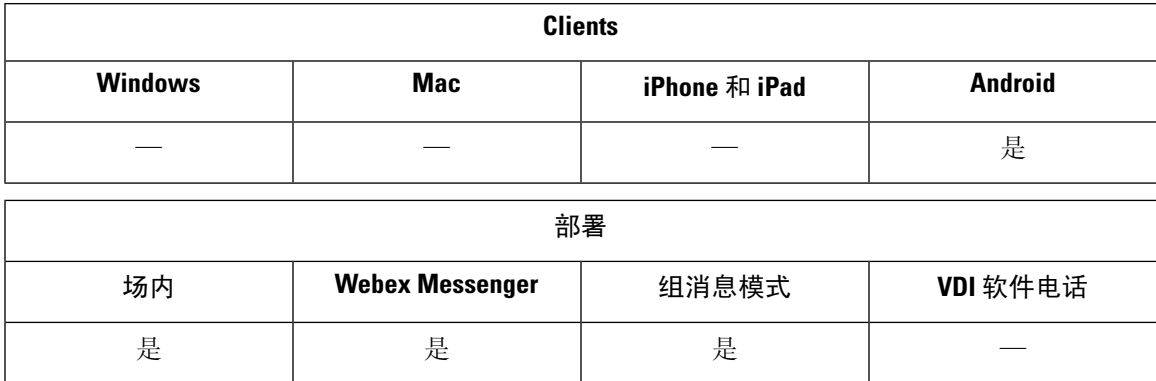

#### 在 **Chromebook** 上配置 **Cisco Jabber Android** 版本的核对表

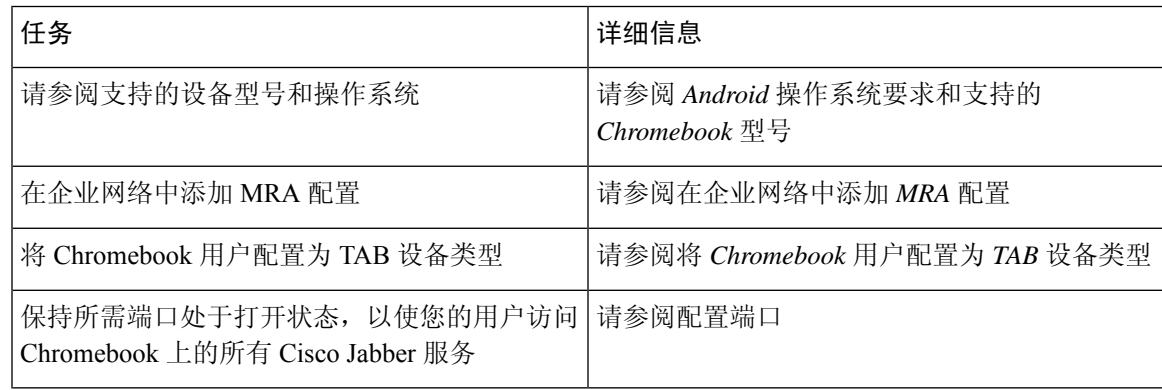

#### **Android** 操作系统要求和支持的 **Chromebook** 型号

Chromebook必须有Chrome OS53或更高版本。用户可以从GooglePlay商店下载Cisco Jabber Android 版本。

支持的 chromebook 型号:

- HP Chromebook 13 G1 笔记本 PC
- Google Chromebook 像素
- Samsung Chromebook Pro

#### 在企业网络中添加 **MRA** 配置

从您的公司以及移动和远程访问 (MRA) 网络进行连接时, 在 Chromebook 上使用 Cisco Jabber。 要 使用呼叫服务, Cisco Jabber 必须使用 MRA 网络登录。

要在您的用户在企业网络内操作时连接到 MRA 网络,请使用

"\_collab-edge.\_tls.<domain>.com" SRV 记录配置您的内部域名服务器 (DNS)。 有关 DNS 的完整详细信息,请参阅《*Cisco Jabber* 规划指南 *12.1*》中的服务发现部分。

#### 将 **Chromebook** 用户配置为 **TAB** 设备类型

您可以将 Chromebook 用户配置为 TAB 设备类型。 有关如何为用户配置软件电话服务的完整详细信 息,请参阅《*Cisco Jabber* 内部指南 *12.1*》的配置软件电话部分。

#### 配置端口

确保打开以下端口以在 Chromebook 上访问 Cisco Jabber 服务:

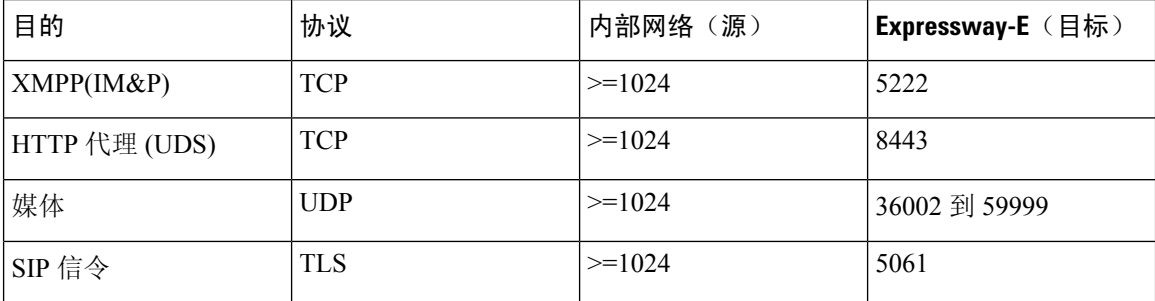

#### 限制

在视频呼叫期间,如果用户切换到另一个应用程序,视频将停止。

## **Cisco Jabber** 移动应用程序升级

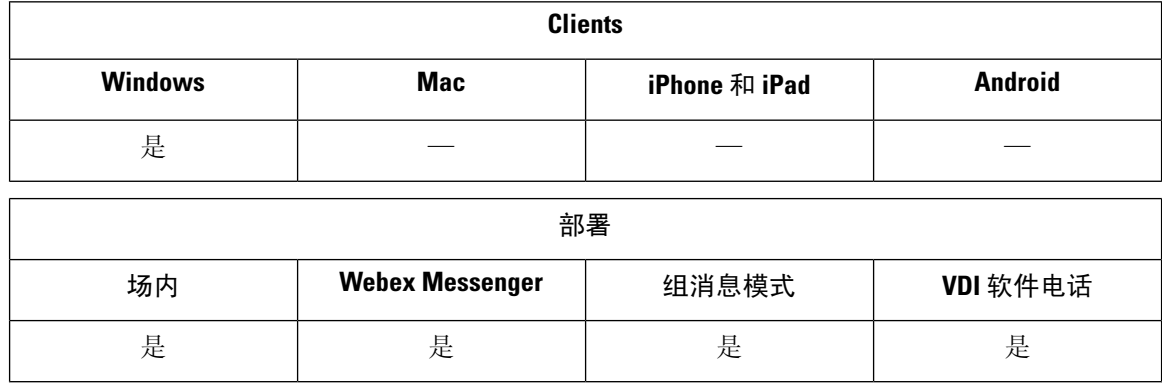

您可以为Cisco JabberWindows版本用户启用通知,以促进用于移动应用程序的Cisco Jabber(Android 版本和 iOS 版本)的使用。 单击通知会将用户转到设置页面, 其可在此处选择从 Google Play 或 iTunes Store 下载应用。 添加新参数 EnablePromoteMobile 以控制这些通知。 默认情况下会禁用此功 能。

有关配置此参数的详细信息,请参阅《*Cisco Jabber* 参数参考指南》。

当地语言翻译版本说明

思科可能会在某些地方提供本内容的当地语言翻译版本。请注意,翻译版本仅供参考,如有任何不 一致之处,以本内容的英文版本为准。